#### 1) Recommended Standing Position

#### 2) Registration

2) Locations Unrecommended

For user heights between 1.5m to 1.8m, it is recommended to install the device at 1.15m above ground (may be modified

#### a. Recommended Registration and Verification Position

Recommended Procedures (as shown in the left image): During registration and verification procedures, the position of device should not be changed to prevent reduction in verification preciseness. If it is necessary to move the device, its vertical height should not be changed.

### b. Factors Affecting the Preciseness of Verification

according to user average height). **b. During verification**, it is required to show your face in the center of the screen and fit your face into the green frame in the screen.

To avoid deleting data by misoperation, you can backup data to local or usb disk at any time. Enter Main Menu $\rightarrow$ Data Management $\rightarrow$ Backup Data, select the saving type and data

1) Put the mounting template sticker onto the wall, and drill holes according to the mounting paper.

2) Fix the back plate onto the wall using wall mounting screws.

3) Insert the device into back plate.

a. During registration, it is required to adjust your upper body to fit your eyes into the green frame on the screen.

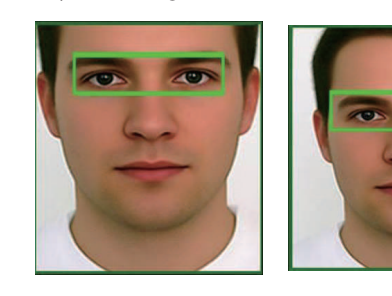

4) Use security screw to fasten the device to back plate.

2. Verification fails as user wears glasses during verification but not in face enrollment. Solution

You can enroll your face wearing glasses in the first or second time of face capturing, since the device supports 3 times of capturing face templates.

3. The device makes a misjudgment in verification.

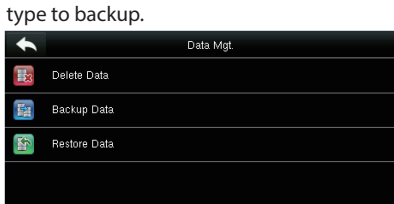

# 8. Troubleshootings

1. The face cannot be recognized by the device in verification. Solutions a. Check if your facial expression, standing posture and distance during verification are the same

# 7. Other Settings

#### 6. Backup Data

Fingerprint  $\bigstar$ : Enroll a fingerprint or fingerprints. Face: Enroll a face according to the prompts of screen and voice.

User Photo: Enroll the user photo which will be displayed after verification.

 with that in enrollment. b. Check if the device is under direct sunlight or near the windows.

Solution

There is a certain probability of misjudgment. You can re-enroll your face.

#### 2.Installation Environment

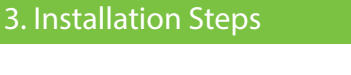

#### 4. Cautions on Using Face Recognition Device

b. Shortcut Key Mappings (Main Menu->Personalize->Shortcut Key Mappings) Shortcut keys can be defined as punch state keys or menu function key. When the device is on the main interface, pressing the set shortcut key will display the attendance state or enter the menu operation interface.

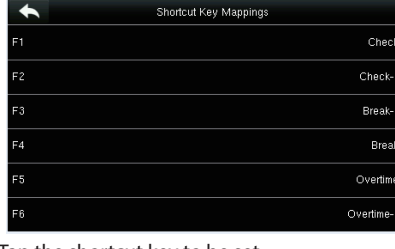

a. Date Time (Main Menu $\rightarrow$ System $\rightarrow$ Date Time) Set the date, time and time format for the device.

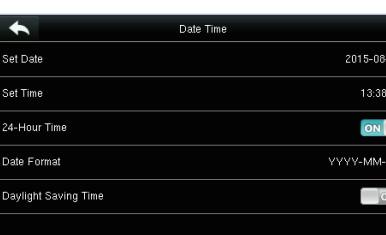

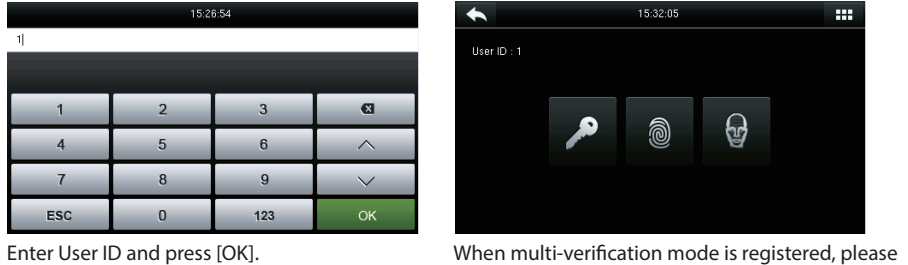

choose the verify mode as the figure above: password, fingerprint and face.

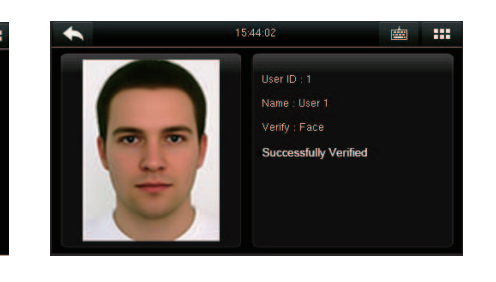

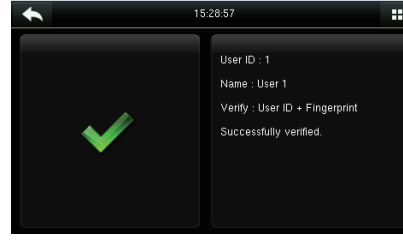

# (Vame : User

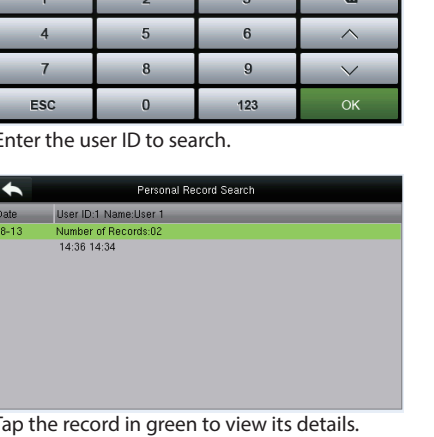

Please Input(query all data without input)

право против на село <u>на село на село на село на село на с</u>ело на село на приема и село на село на приема и сел<br>После на село на село на село на село на село на село на село на село на село на село на село на село на село

b. View records on computer (Main Menu $\rightarrow$ USB Manager $\rightarrow$ Download $\rightarrow$ Attendance Data)

a. View records in the device (Main Menu $\rightarrow$ Attendance Search $\rightarrow$ Attendance Records)

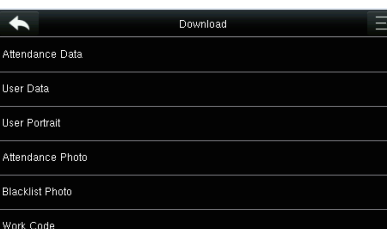

a. Enroll Administrator (Main Menu $\rightarrow$ 1) Enroll Administrator and Users

User Management >New User)

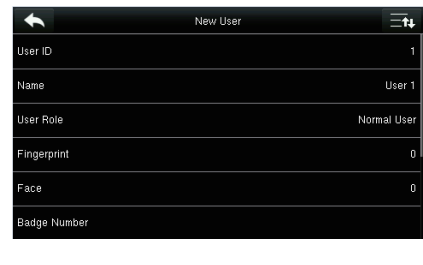

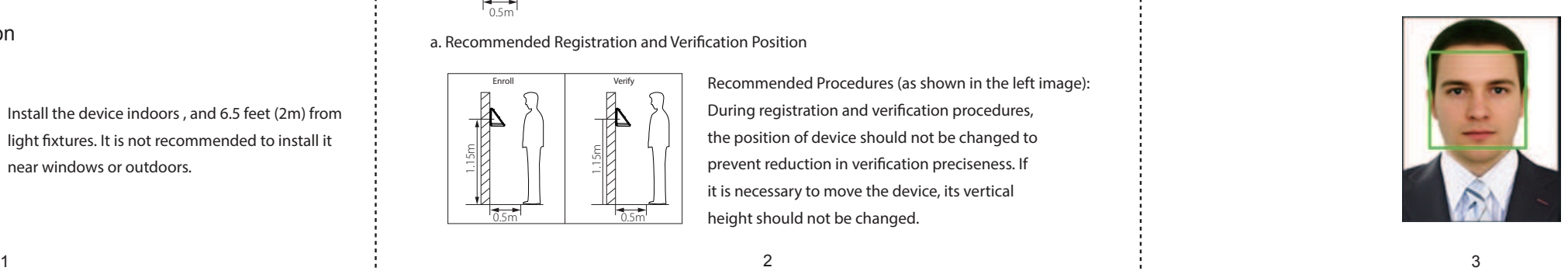

#### 3) Verification (1:1 verification mode for example) 4) Viewing Attendance Records (3) Viewing Attendance Records

#### Click  $\mathbb{R}$  to enter 1:1 verification mode on initial interface.

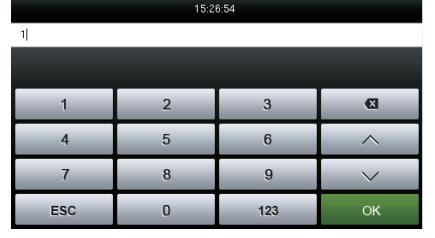

a. Face Verification Mode

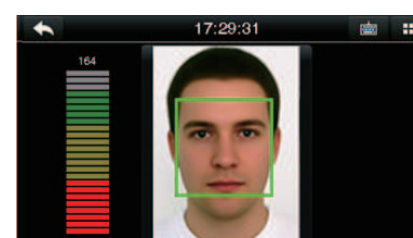

#### b. Fingerprint Verification Mode

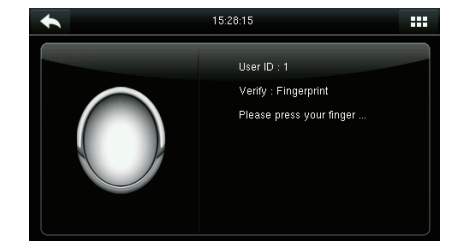

#### c. Password Verification Mode

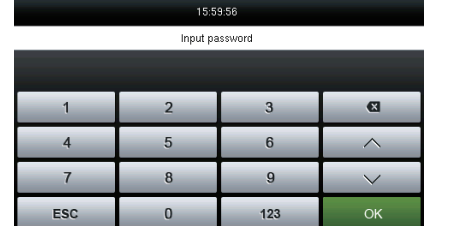

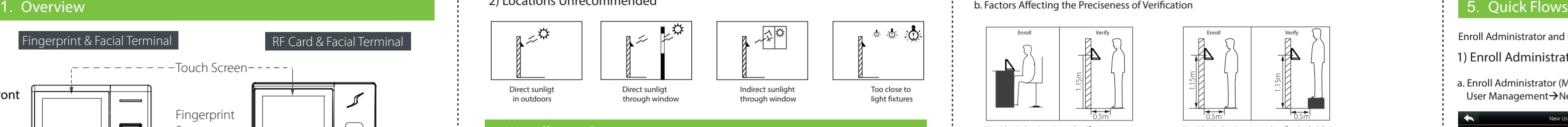

b. Enroll Normal Users (same steps with enrolling adminnistrator except the "User Role" option.)

2) Communication Settings (Main Menu $\rightarrow$ Communication)

User ID: Enroll user ID; it supports 1-9 digits of numbers. Name: Enroll name; it supports 1-12 digits of any characters.

Use Role: Select the user role between Normal User and Super Admin.

Badge Number★: Enroll a badge by swiping a badge. Password: Enroll the password; it supports 1-9 digits of numbers.

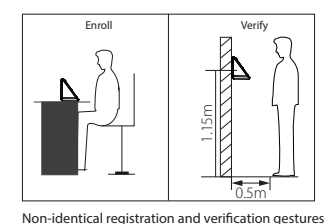

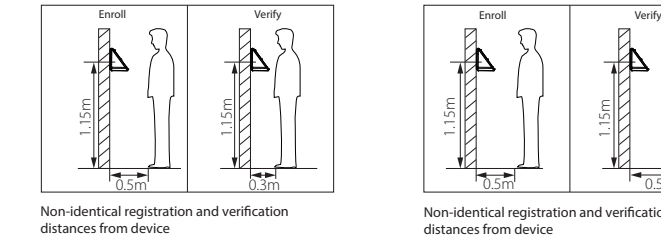

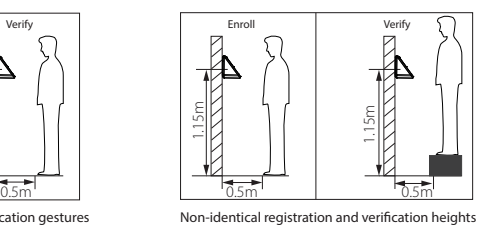

Access Control Role: Set the Access Conrtol parameters of a user.

Ethernet: The device can communicate with PC via the Enthernet parameters. Serial Comm: The device can communicate with PC via

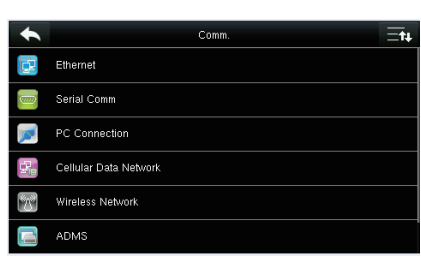

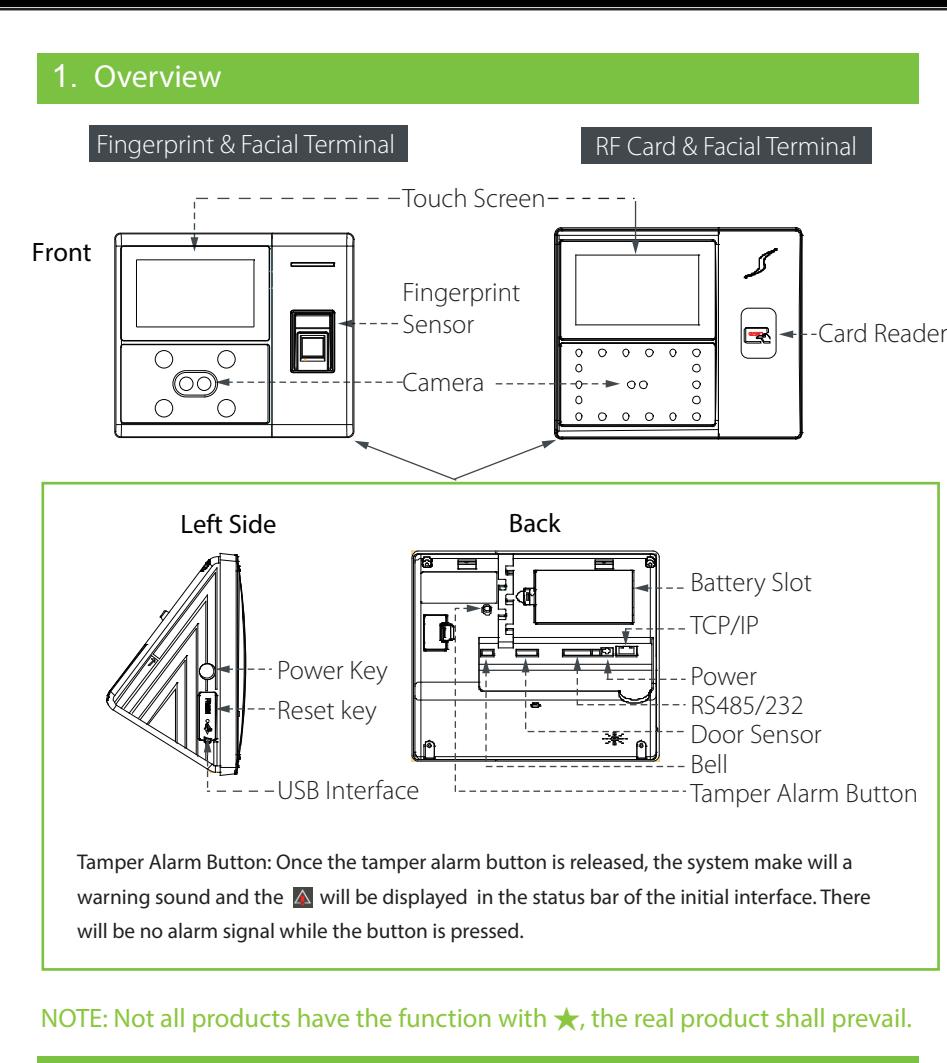

the serial port according to the parameters you set. PC Connection: Set the password and device ID so that you can connect the device with software in PC. Cellular Data Network★: When the device is applied on a dial-up network, ensure that the device is within the coverage of the mobile network signals (GPRS/3G). ADMS Setting★: Settings used for connecting with ADMS server.

Wi-Fi Setting★: The device provides a Wi-Fi module, which can be built in the device mould or externally connected, to enable data transmission via Wi-Fi and establish a wireless network environment. Wiegand Setup: Set wiegand-out parameters.

Access Control Options: Including Door Lock Delay,

Access Control Setting (Main Menu->Access Control):

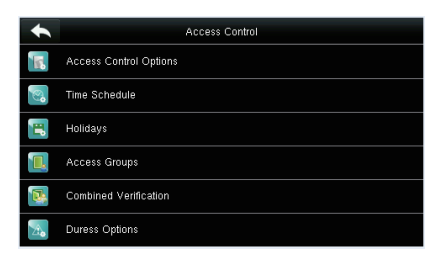

Door Sensor Delay, Door Sensor Type, Door Alarm Delay, Retry Times to Alarm, NC / NO Time Period etc. Time Schedule: Schedule Doors' opening time, 50 time zones are available to define. Holidays: Set special time zones for holidays.

Access Groups: Set to manage employees in groups. Combined Verification: Set various groups into a combined access group to achieve multi-verification. Duress Options: Set duress function options.

4

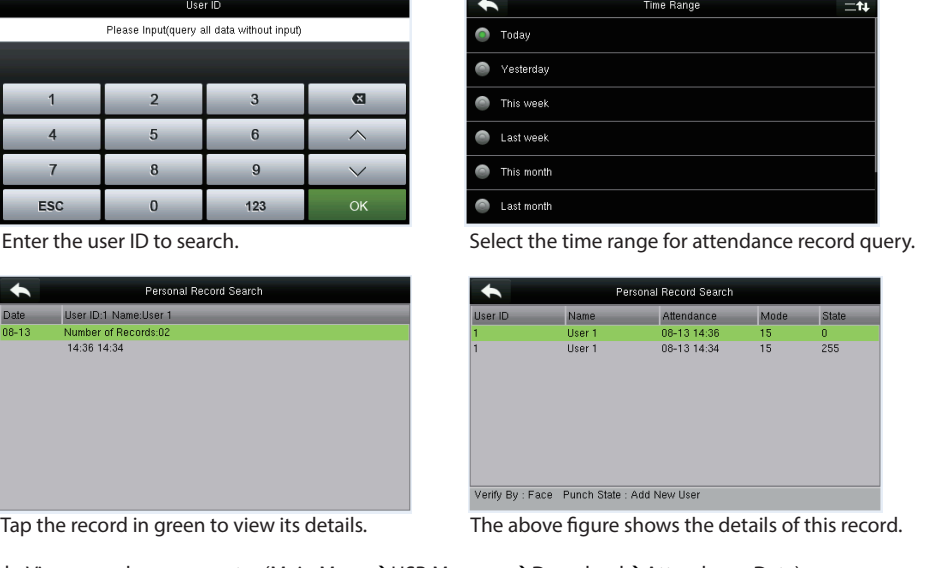

Insert the usb disk correctly, download the attendance data to the disk, then upload that from the disk to your computer. The downloaded data is named "Device Serial Number.dat", you can open and view it.

Select the content to be backed up.

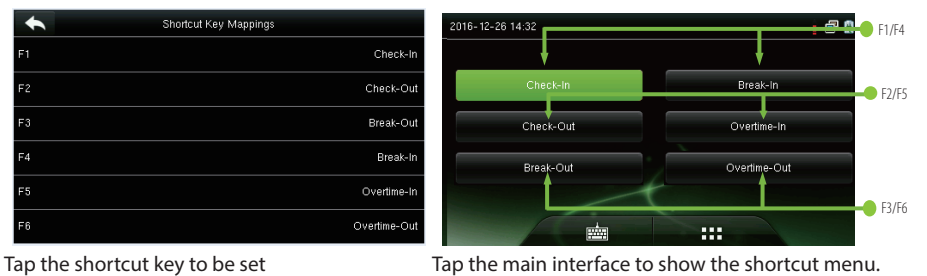

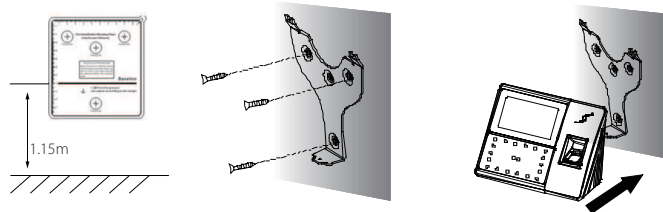

#### 1) Recommended Installation Location

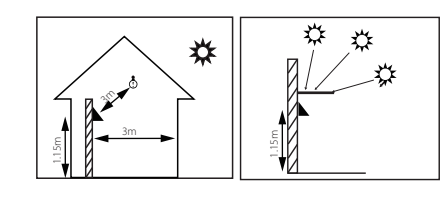

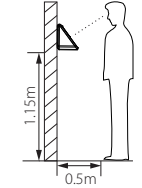

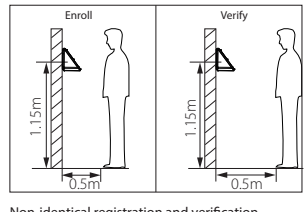

Non-identical registration and verificatio distances from device

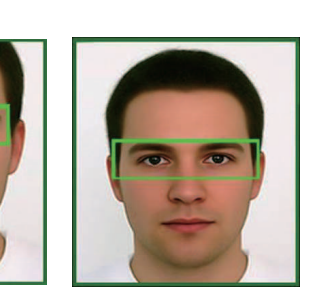

Enroll Administrator and Users  $\rightarrow$  Communication Settings  $\rightarrow$  Punch/Verify  $\rightarrow$  View Records

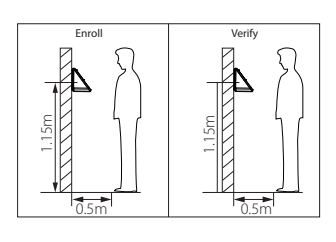

# Quick Start Guide

## 4.3-inch Touch Screen & Facial Attendance Terminal

Install the device indoors , and 6.5 feet (2m) from light fixtures. It is not recommended to install it near windows or outdoors.

Version: 1.1